СИСТЕМА УПРАВЛЕНИЯ КОНТРОЛЕМ ДОСТУПА

T.

n.

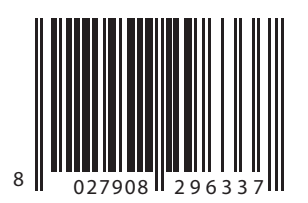

# **SECURBASE LIGHT PLUS**

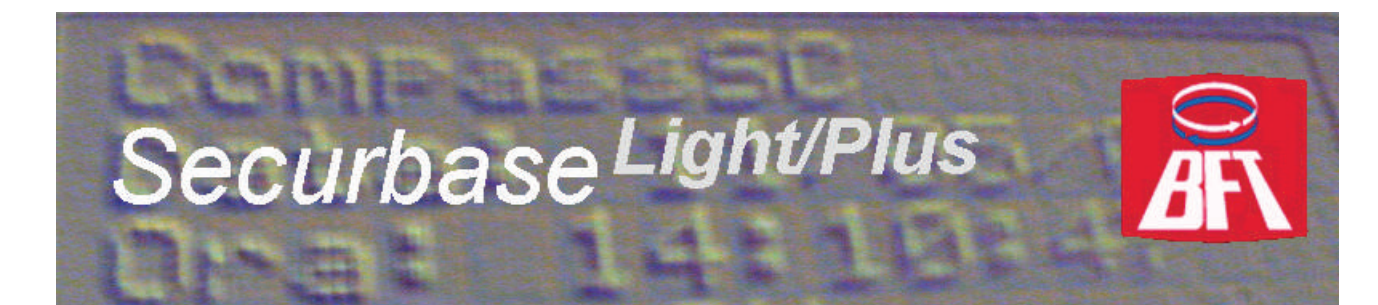

**РУКОВОДСТВО ПО УСТАНОВКЕ И ЭКСПЛУАТАЦИИ**

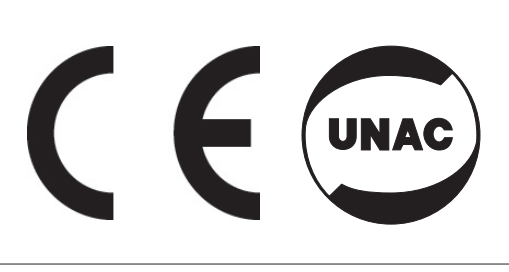

**AZIENDA CON SISTEMA DI GESTIONE INTEGRATO CERTIFICATO DA DNV**  $=$  UNI EN ISO 9001:2000  $=$ **UNI EN ISO 14001:2004** 

Via Lago di Vico, 44 36015 Schio (VI) Tel.naz. 0445 696511 Tel.int. +39 0445 696533 Fax 0445 696522 Internet: www.bft.it E-mail: sales@bft.it

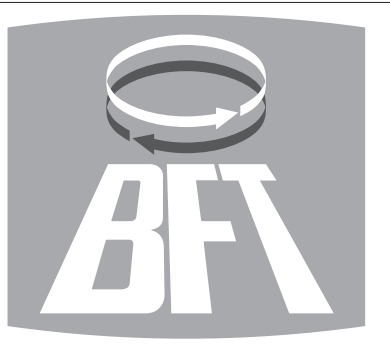

D811508\_02

# **СОДЕРЖАНИЕ**

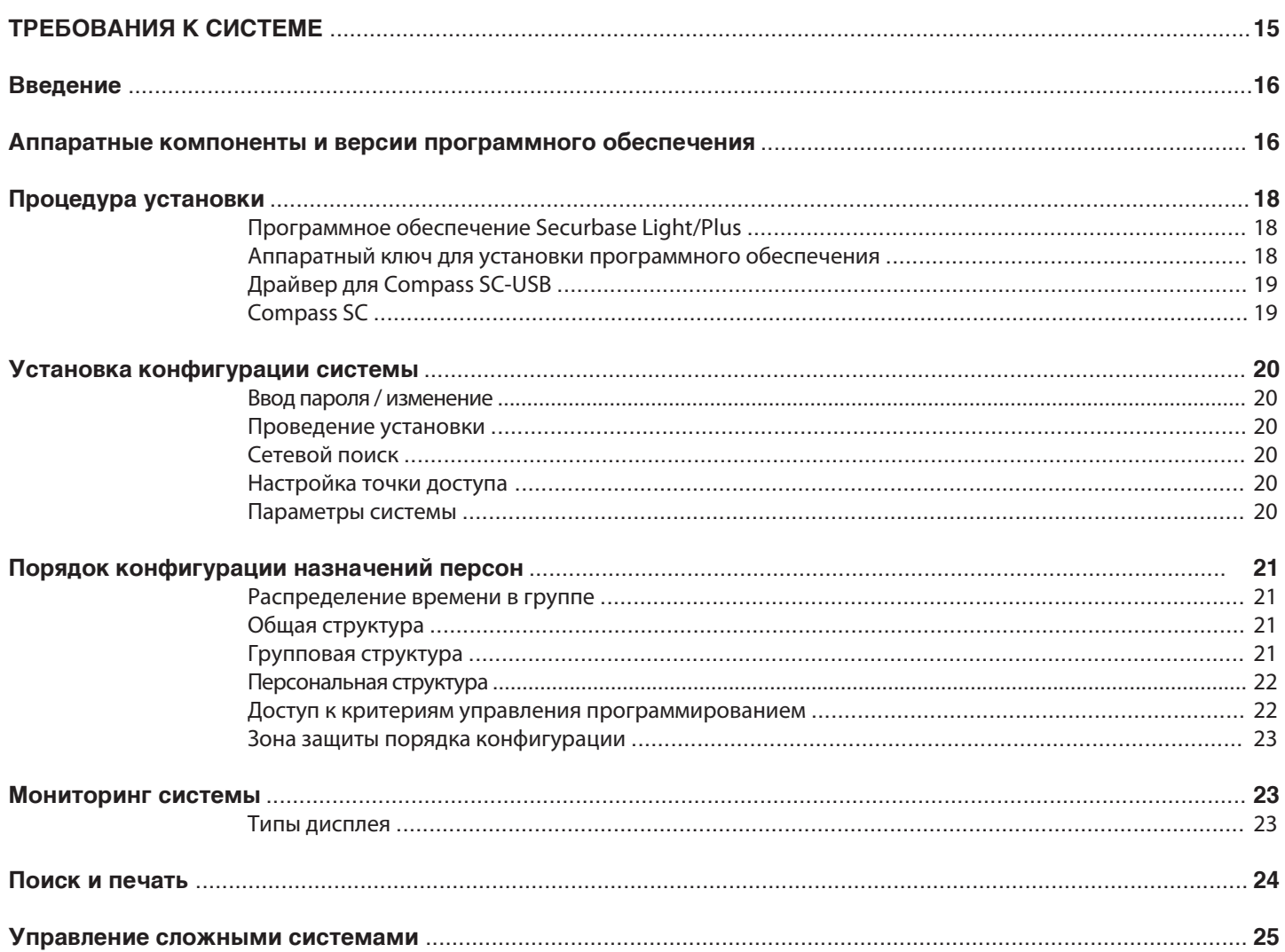

# **B**<br>**B**<br>2010<br>2011<br>2011<br>2015 AIAIAIA K CUCTEME.

- **Ïðîöåññîð: Pentium 3 (èëè âûøå).**
- Оперативная память: 128 МБ (или выше).
- **Íàêîïèòåëü: 100 MB.**
- Мышь.
- Один последовательный порт или USB.
- Один параллельный порт или USB.

Поддерживаемые операционные системы:

 **Windows 98 Second Edition, Windows ME, Windows 2000, Windows XP, Windows 2003.**

#### Информация.

 База данных поставляемая с программой может содержать частную информацию в соответствии законом о защите данных**.** СОБЛЮДАЙТЕ действующее законодательство в стране, где используется продукт.

508

 $<sup>36</sup>$ </sup>

#### Введение.

Система контроля доступа представляет собой набор аппаратных и программных компонентов предназначенных для обнаружения, идентификации и мониторинга распознаваемых устройств. Каждое из этих устройств связано исключительно с одним человеком, который является пользователем. Более того, поскольку процесс обнаружения происходит на площади, которая характеризуется конечным числом точек доступа, положение аппаратных компонентов (считывателей, приемников) физически определяет границы системы. Поэтому точки доступа находятся под контролем обнаружения прохода лиц через точки доступа в зоне установки.

#### В связи с установкой контроля доступа, можно констатировать, что:

Securbase Light/Plus - программное обеспечение и графический интерфейс системы контроля доступа. Установленное на ПК, отображает момент состояния любой системы, а также мониторинг контроля доступа в реальном масштабе времени и доступ ко всей информации о событиях обнаруженных аппаратной системой и логическими элементами (группы, календари, временные интервалы и точки доступа), управляемые системой. Программное обеспечение, описанное в данном руководстве, представляет интерфейс пользователя для обработки всех сведений системы. С другой стороны, система управляется и контролируется Compass SC - аппаратное ядро всей системы. Как и Securbase Light/Plus и Compass SC, установка также включает в себя ряд устройств (считывателей и приемников), которые способны обнаруживать и контролировать проход людей через точки доступа, которая разграничена установкой. Эти устройства подключаются в сеть RS-485 для автономного устройства Compass SC, которое управляет ими с точки зрения конфигурации и нормального режима работы. Настоящее руководство пользователя представляет исчерпывающее описание всей установки и настройки процессов, связанных с созданием контроля доступа на основе Compass SC и Securbase Light/Plus.

Речь идет о всех основных аспектах, связанных с установкой, настройкой и эксплуатацией программного обеспечения Securbase Light/Plus и аппаратных устройств, которые подключаются к устройству Compass SC, и являются существенными особенностями установки.

#### Аппаратные компоненты и версии программного обеспечения.

Аппаратные компоненты системы контроля доступа на основе блока Compass SC зависят от характеристик установки, количество точек доступа, которые подлежат контролю и типа идентификационных устройств для управления. Другие важные характеристики типа последовательный порт (RS-232 или USB), который будет использоваться для подключения к ПК, а также наличие параллельного порта или дополнительного порта USB для аппаратного ключа при установке Securbase Light/Plus.

#### Аппаратные компоненты необходимые для установки:

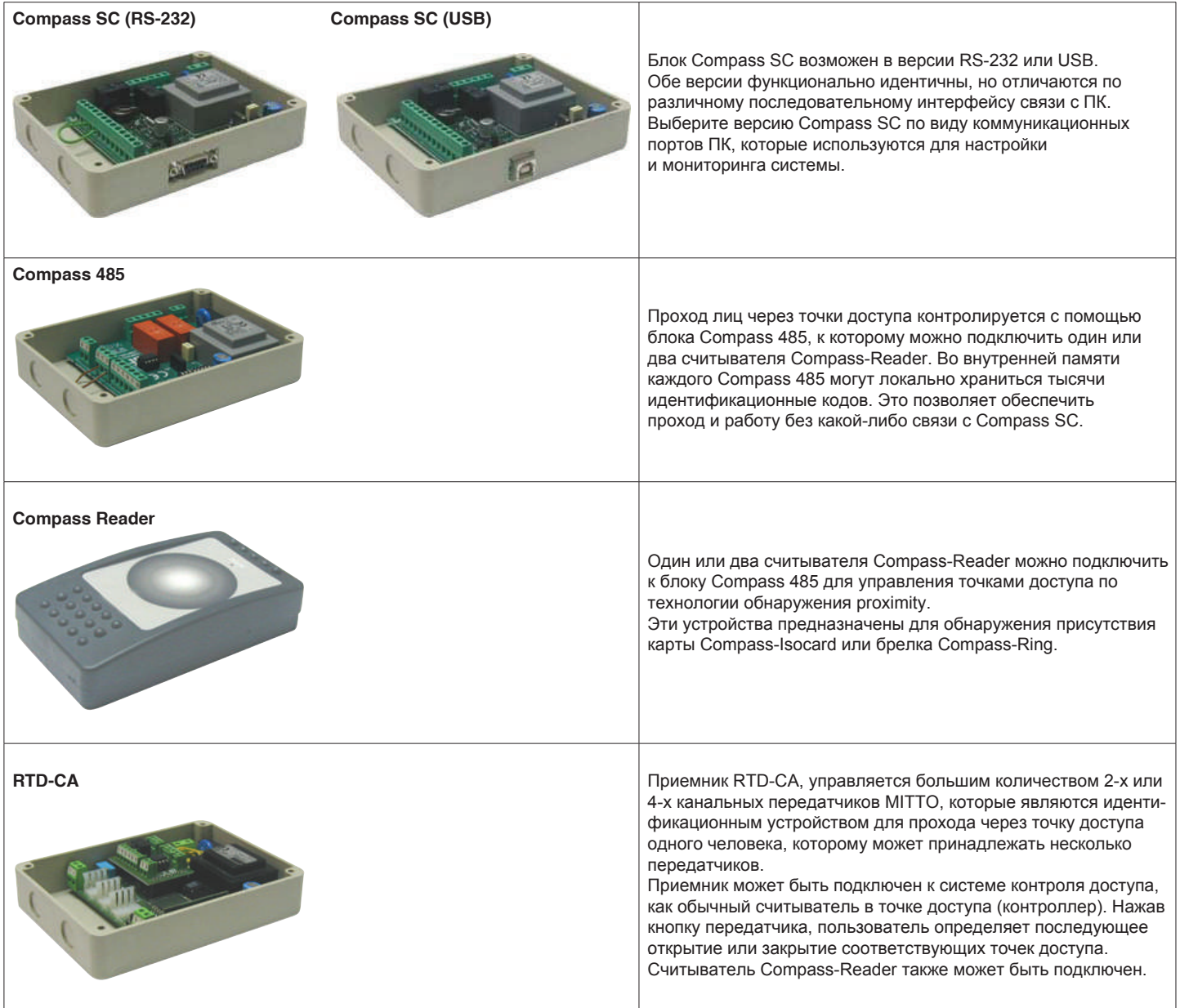

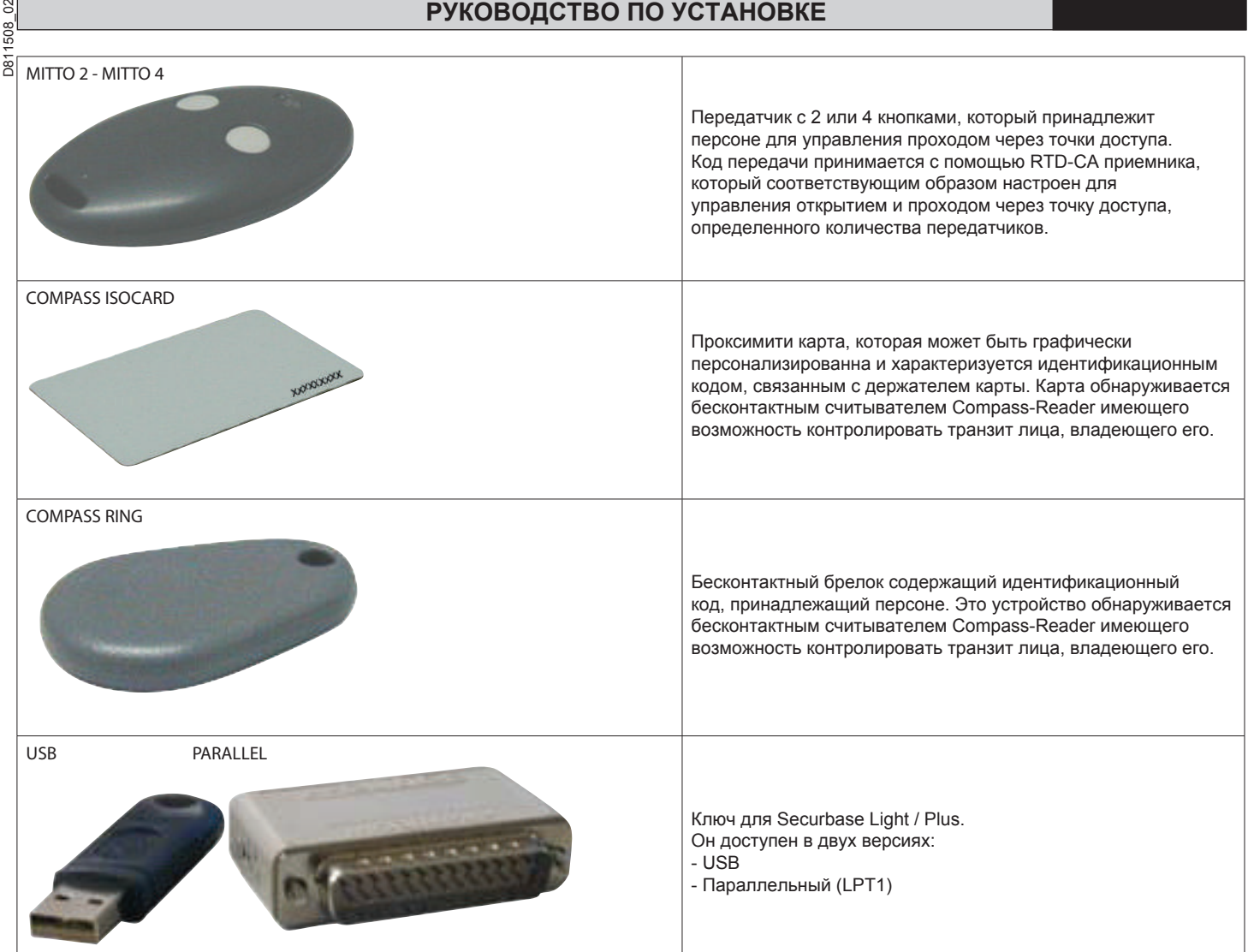

Compass 485, считыватели карт Compass-Reader и приемники RTD-CA все соединены в сеть RS 485 для физического создания системы контроля доступа.

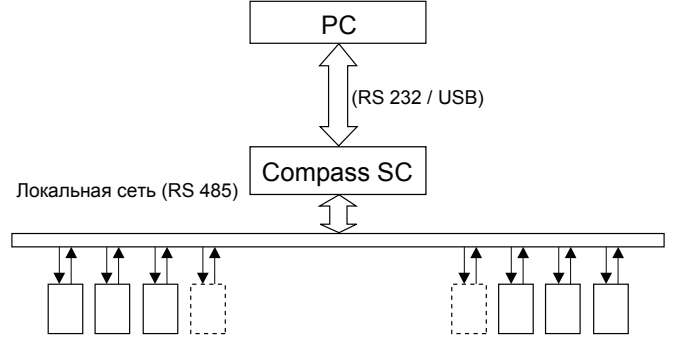

Идентификация устройств считывателей (Compass 485 - Compass-Reader или RTD-CA)

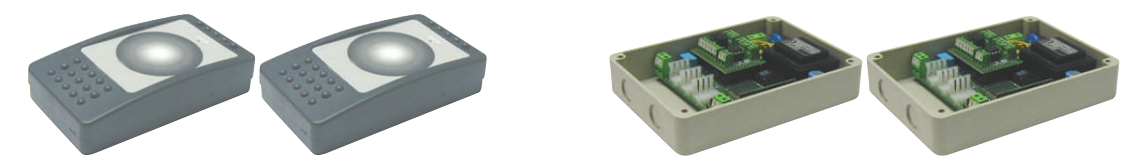

Блок Compass SC представляет ядро каждой системы контроля доступа. Все компоненты будут подключаться к Compass SC через RS 485. Сеть RS 485 должна быть надлежащим образом укомплектована, а общее максимальное количество подключенных устройств зависит от размера системы. Для системы контроля доступа до 16, может использоваться программное обеспечение Securbase Light. Для системы, контроля точек доступа выше 15, необходимо применять программное обеспечение Securbase Plus.

Версии Securbase Light или Plus - программное обеспечение, которое управляет системой контроля доступа.

Каждая система может состоять из переменного числа устройств управления точками доступа, контроля лиц, логикой блоков управления, такой как, например, группы лиц, охраняемые зоны, календари и другое.

Две версии Securbase Light и Securbase Plus предназначены для управления системами с различными характеристиками. Более того, Securbase Plus позволяет распознавать и автоматически управлять большим количеством различных устройств имеющих основополагающее значение, так как позволяет настраивать и управлять несколькими системами.

 $\overline{281}$ 

Среди основных особенностей, которые отличают две версии программного обеспечения Light и Plus самые отличительные требования это: - Максимальное количество считывателей управления (точки доступа): версия Light - 16; версия Plus - 32, включая считыватели Compass SC.

- Количество охраняемых зон управления: версия Light 1; версия Plus 8.
- Количество систем управления: версия Light 1; версия Plus неограниченное.
- Критерий снижения значений: версия Light 11; версия Plus многократное.

#### Примечание.

Обе Securbase Light и Securbase Plus активируются с помощью аппаратного ключа защиты. Каждая версия программного обеспечения имеет собственный, эксклюзивный, специфический ключ защиты. Поставляется вместе с приобретенным программным пакетом и по запросу для версий параллельного порта или USB-порта.

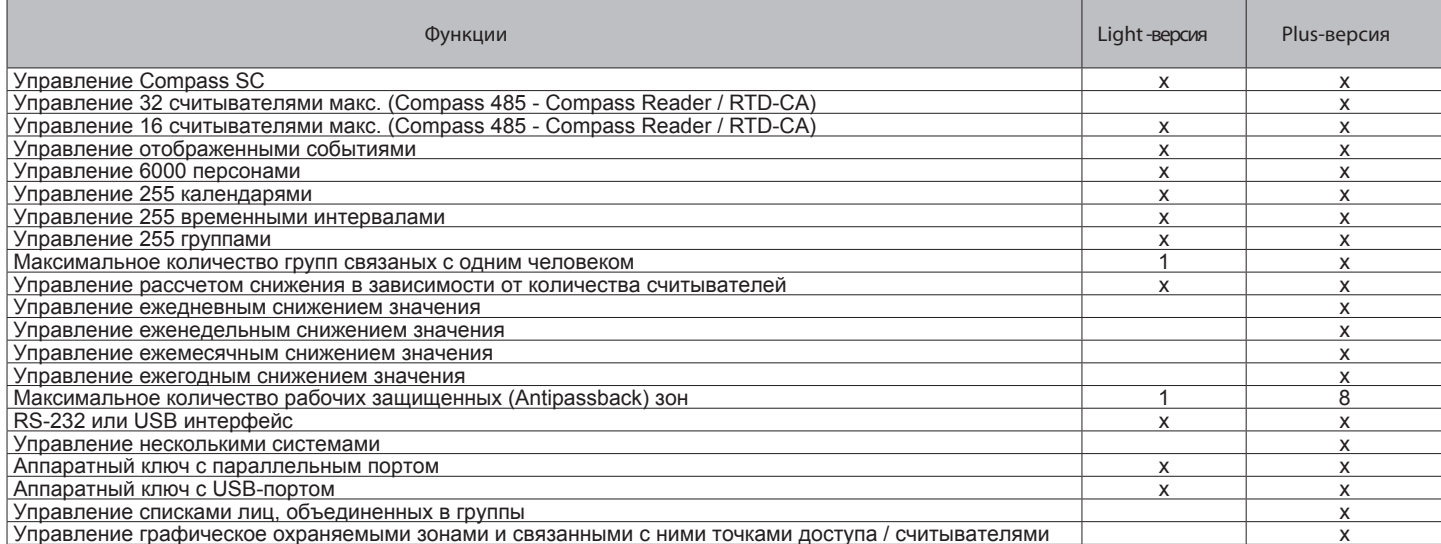

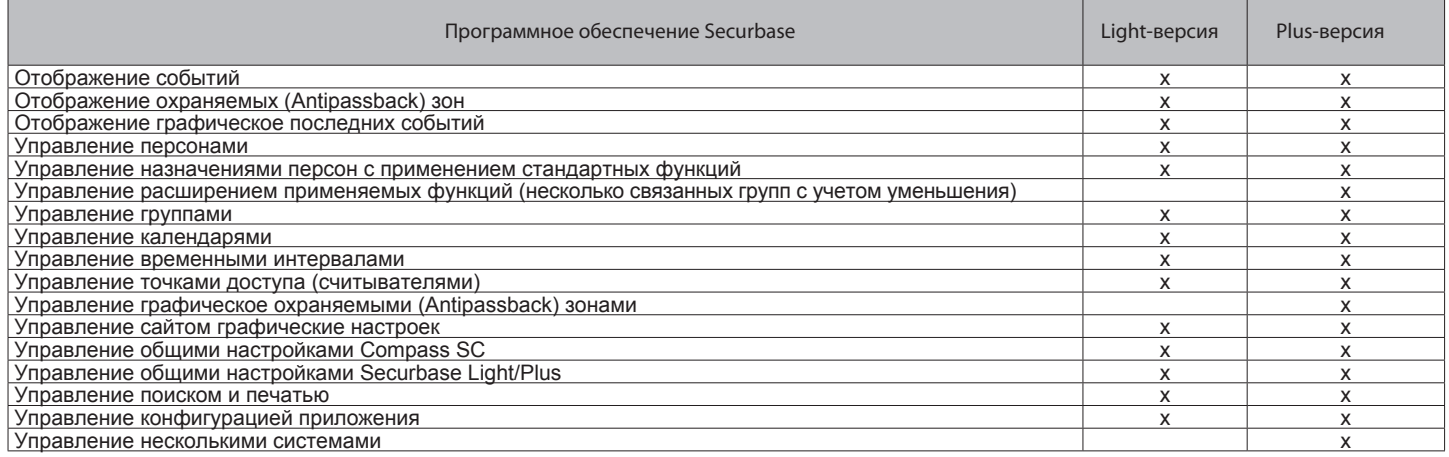

#### Процедура установки.

Процедура установки выполняется в два этапа: первый относится к аппаратной части, а второй из них касается установки программного обеспечения и общей конфигурации установки.

#### Securbase Light/Plus - программное обеспечение.

Установка программного обеспечения Securbase Light/Plus осуществляется начиная с выполнения установки пакета доступа на CD-ROM. Этот пакет может быть установлен, запустив программу Setup exe, которая позаботится, чтобы установить все компоненты программного обеспечения определенных в каталоге, как "C:\Programmi\Securbase", которые также могут быть определены пользователем. Установка автоматически выполняет все операции копирования в файлы необходимые для правильной установки Securbase Light/Plus. После упешного копирования устанавливаемого пакета программного обеспечения можно быть прямо вызвать из меню "Start/Programmi/ Securbase". Для корректной работы программы требуется наличие соответствующего аппаратного ключа активации. После включения, Securbase Light/Plus способен работать в режиме реального времени, либо в прямой связи с блоком Compass SC, который управляет системой или замедлить связь, сделав несколько ограниченными функции, доступные пользователю.

#### Аппаратный ключ для активации программного обеспечения.

Кроме установки пакета с компакт-диска, необходимо физически вставить ключ для активации оборудования. Эта связь осуществляется с помощью параллельного или USB аппаратного ключа.

Для активации Securbase Light, используйте ключ для этой версии, для Securbase Plus также своим аппаратным ключом.

#### - Установка параллельного аппаратного ключа:

- 1. Вставьте аппаратный ключ в параллельный порт компьютера.
- 2. Запуск "SSD5421-32 bit.EXE" файла, содержащегося в папке "SENTINEL" на компакт-диске.

#### - Установка аппаратного ключа USB:

1. Вставьте электронный ключ в порт USB на ПК. Появится окошко установки экрана "Новые аппаратные компоненты".

2. Нажмите "Далее".

- 3. Выберите "Find a driver suitable for the peripheral".
- 4. Выберите "Specify a path" и нажмите кнопку "Browse", чтобы установить (в пути) в папке "SmartKey" на компакт-диске.
- 5. Нажмите "Next" и "Finish" для завершения установки.

#### Драйвер для Compass SC-USB.

 $\geq$ 

508

 $\overline{281}$ 

Для подключения Securbase Light/Plus к Compass SC-USB, соедените USB-порт прилагаемым кабелем (рисунок ниже).

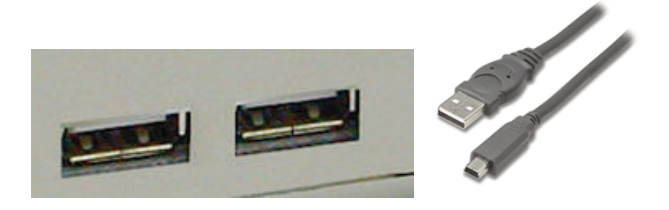

Правильная работа требует не только наличия свободного разъема USB-порта на компьютере, но и наличие операционной системы на компьютере, которая может автоматически определить Compass SC-USB подключенный в указанный последовательный порт. Функция обнаружения вступает в силу только после проведения процедуры установки специальных драйверов для подключения к Compass SC-USB. Такие драйвера также имеются на установочном CD Securbase Light/Plus, но они не могут использоваться в среде Windows NT.

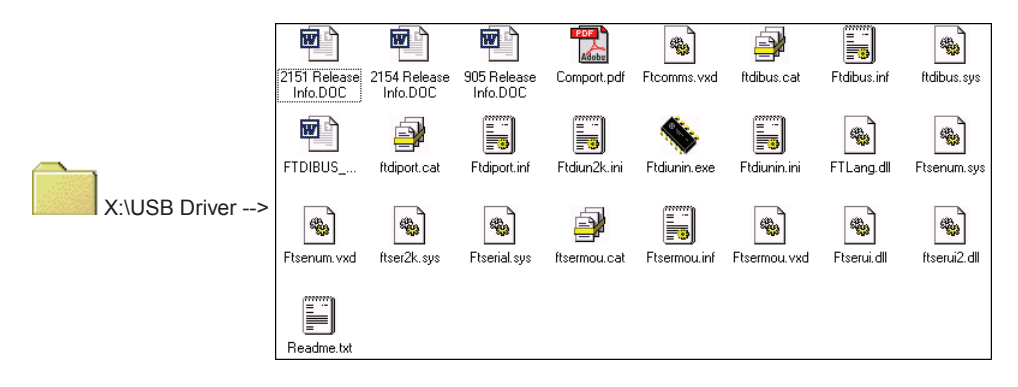

Процедура установки драйверов USB для Compass SC-USB осуществляется автоматически, с помощью операционной системы, функцией Plug&Play обнаружения устройств USB, Она есть в Windows 98 (Second Edition) и следующих версиях.

- 1 После подключения Compass SC-USB к USB-порту персонального компьютера, это соединение обеспечивает немедленное отображение на экране окна обнаружения нового устройства USB.
- 2 Затем операционная система запускает процедуру установки руководства новым оборудованием.
- 3 Нажмите "Next" для продолжения управления установккой нового оборудования
- 4 В следующем окне экрана, выберите "Найти драйвер подходящий для периферийных устройств» и нажмите «Далее».
- 5 Выберите поле "Укажите путь" и нажмите кнопку "Далее".
- 6 Появится окно с просьбой вставить диск установки периферийных устройств. В нижней части окна появится: "X: \ USBDRIVER" (где "Х" соответствует названию устройства, куда компакт-диск был вставлен).
- 7 Выберите "FTDIBUS.INF" файл и нажмите на кнопку "Открыть".
- 8 В следующем окне нажмите кнопку "Готово" для завершения установки. Затем "USB высокоскоростной последовательный преобразователь" драйвер установлен.
- 9 Через несколько секунд, еще одно новое окно установки оборудования появится: повторите процедуру с пункта 1 до 8, обращая внимание на пункт 7, где "FTDIPORT.INF" файл должен быть выбран.

После следуйте инструкции и нажмите кнопку "Готово" для этого драйвера тоже. Процедура обнаружения Plug&Play завершена и блок Compass SC-USB будет указан между аппаратных устройств опознаных операционной системой. Securbase Light/Plus может общаться с Compass SC-USB и процедуру установки драйверов USB можно считать завершенной.

#### **Compass SC.**

При установке Compass SC следуйте инструкциям, приведенным в руководстве по эксплуатации. Оно содержит всю информацию, о связях, которые должны быть созданы в целях обеспечения взаимодействия между Compass SC и ПК, а также между блоками Compass SC, Compass 485 и RTD-CA.

Версии программного обеспечения Securbase Light/Plus зависят от количества устройств, которые будут использоваться, при подключении к локальной сети RS 485. Только версия Plus может управлять несколькими охранными зонами и установкой более 16 считывателей. Кроме того, как уже говорилось, блок Compass SC и, в частности, интерфейс для последовательного подключения к компьютеру должен быть тщательно подобраны с учетом наличия эквивалентных RS 232 или USB интерфейсов на ПК.

#### Примечание.

· Securbase Light/Plus также может работать с отключенным Compass SC. Тем не менее ограниченный набор функций будет доступен. • Securbase Light/Plus работает в режиме реального времени и мониторинга программного обеспечения, только для необходимой, а не фактической работы системы контроля доступа, которые Compass SC совершает беспрерывно, в автономном режиме.

D811508\_02

 $\frac{1}{508}$  $\overline{281}$ 

#### Процедура установки конфигурации.

Срок установки относится ко всей информации, которой управляет Securbase Light/Plus со ссылкой на Compass SC, в частности, физической конфигурации установки. Все сведения о конфигурации указаны, как установка, хранящиеся в памяти Compass SC и одновременно в базе данных ПК. Для корректной работы системы контроля доступа, необходим минимальный набор информации, с помощью которой каждая система будет активирована и работать.

#### 1) Ввод / изменение пароля.

До начала выполнения программы Securbase Light/Plus, измените пароль доступа, установленный по умолчанию, как "securbaselp". Доступ к securbaselp возможен двумя способами:

- ADMIN (режим администратора): может быть сделан с любыми изменениями в установку данных.

- USER (режим пользователя): может быть сделан без изменения установки данных.

Пароль для входа в программу обеспечивает безопасность для всей информации обрабатываемой программой со ссылкой на установку. Он может быть изменен и вновь определится системным администратором, но должен быть запомнен в безопасном месте, поскольку нет другого способа сбросить по умолчанию, в ситуации, когда пользователь изменил стандартный пароль "securbaselp".

#### 2) Формирование системы.

В первый раз, когда Securbase Light/Plus выполняет связь с пустым блоком Compass SC, программное обеспечение открывает текущее окно настройки системы. Так как это первая конфигурация, она позволяет создавать новые установки. Securbase Light предлагает создать новую систему под названием "Securbase Light". С другой стороны, Securbase Plus позволяет создавать новые системы, название которых может быть определено пользователем. Создание новой системы требует несколько десятков секунд.

#### Первое, что нужно сделать, это дать название системы.

Это название запоминается в Compass SC и ПК, в обоих случаях в качестве каталога системы.

В ПК, Securbase Light/Plus будет заботиться, чтобы запомнить все параметры конфигурации системы в директории "C: \ Compass SC". В Securbase Light функции управления ограничивается одной подключенной системой. Наименование этой версии, автоматически становится "Securbase Light". Таким образом, система физически запоминается в компьютере, в директории "C: \ Compass SC \ Securbase Light", как база данных. Securbase Plus, кроме того, управляет неограниченным количеством систем. После введения названия системы (например, "test"), директория начинается с "C: \ Compass" путь (например: "C: \ Compass SC \ Testy").

#### 3) Сетевой поиск.

Сразу после создания системы, Securbase Light/Plus начинает анализ сети и позволяет настроить представленный график событий. Необходимость сетевого анализа выявить количество Compass 485 или RTD-CA устройств, подключенных по RS 485. Все обнаруженные устройства помещаются в список, который позволяет проверить процедуру порядка запоминания конфигурации. Конечным результатом будет список всех устройств (считывателей) установленных в системе. Любые проблемы с установкой (например, местные адресации Compass 485 и / или RTD-CA читателей) может быть легко идентифицирован.

#### Примечание.

Одина из самых распространенных ошибок, которые могут произойти во время физической установки системы, идентификация установки физических адресов одного или нескольких считывателей в сети. В случае одинаковых физических адресов, любые одинаковые считыватели окажут серьезные проблемы в достижении условий и, следовательно, невозможности обеспечения нужных операций. В этих случаях весьма вероятно, что такие считыватели не появятся в списке после поиска в сети.

#### 4) Установка точки доступа [MANAGEMENT OF ACCESS POINTS --> ACCESS POINT PARAMETERS].

Проведя в поисковой сети, последующие операции для активации установки настройки точки доступа, то есть программирование функциональных характеристик для каждого считывателя точки доступа, чтобы активировать точный контроль прохода.

Каждый считыватель точки доступа, либо Compass 485 или RTD-CA приемник, должны быть названы и настроены определенным образом, выбрав один режим из числа в наличии:

#### **[ACCESS POINT MANAGEMENT --> ACCESS POINT PARAMETERS --> READER CONFIGURATION].**

- Считыватель отключен.

- Простой считыватель, имеющий контролируемый доступ.
- Простой считыватель, имеющий всегда свободный доступ.
- Простой считыватель, имеющий всегда запрещенный доступ.
- Считыватель в охраняемой зоне, имеющий контроль доступа на входе (Antipassback).
- Считыватель в охраняемой зоне, имеющий контроль доступа на выходе (Antipassback).

Основными характеристиками каждого Compass 485, Compass Reader и RTD-CA приемника наличие возможности непосредственно управлять открытием точки доступа (двери). Таким образом, параметры, установленные для каждого считывателя позволяют подобрать время управления дверью и время сигнализации открытой двери или закрытой двери. При установке таймера на определенное значение времени, двери работают на открытие в течение всего установленного времени , что делает возможным для человека пройти через точку доступа во время его открытия. Напротив, время сигнализации позволяет идентифицировать любые проблемы, которые могут возникнуть при определенных обстоятельствах. - Нулевое значение времени сигнализации равно отключенной сигнализации. Время больше 0, определяет интервал времени, за который любые тревоги определены. Установка таймера позволяет контролировать нормальное рабочее состояние системы, и точкой доступа, в частности.

Конфигурация каждого установленного считывателя позволяет ему быть в дальнейшем использованы "логически" в качестве критерия для управления точками доступа, которые могут быть связаны с лицами и группами. После того, как точка доступа была настроена и активирована, поэтому будет возможность связать такую точку доступа к человеку как критерий контроля доступа.

Поэтому человек, скажем, "Том", может быть связан со считывателями 1 и 2, который будет означать, что "Том" получает возможность пройти через точки доступа 1 и 2, которые ранее были активированы и настроены.

#### 5) Система параметров [SYSTEM MANAGEMENT].

В первый раз подключения Securbase Light/Plus к Compass SC, пользователю предлагается ввести имя новой системы. Это имя будет выступать в качестве эталона для установки.

Насколько Compass SC, то, для завершения операции, необходимые для анализа сети и настройки точки доступа, необходимо установить определенный временной переменной для Compass SC, которые имеют основополагающее значение для правильного использования системы. Переменные, которые будут установлены:

- Стандартный / очевидной даты и времени **[SYSTEM MANAGEMENT --> GENERAL SETTINGS --> COMPASS SC]**

•<br>В Запрограммированные определенные значения, с помощью числовой и графической настроек, будут запомнены внутри Compass SC и не изменяются только в том случае, если батарея разрядится.

После установки текущей даты и времени, можно будет включить один или несколько защищенных зон, которые впоследствии должны быть настроены в деталях. Эта операция также может быть активирована и осуществляется на более позднее время.

#### Назначение и процедура конфигурации персон [MANAGEMENT OF PERSONS].

Установка конфигурации означает внесение информации в Compass SC с помощью программного обеспечения Securbase Light или Plus. Такая информация относится к конфигурации устройств контроля доступа, а также подробности, касающиеся лиц контролируемых системой, признание устройствами они располагают, и контроля доступа, критерии, применяемые для передвижения людей через точки доступа.

После установки был настроен, то есть после завершения процедуры поиска и настройки сети всех считывателей связаны с точками доступа, следующий шаг состоит из ввода информации, касающейся лиц и их назначение.

В самом деле, каждый человек связан с опознаваемым устройством (именным): магнитная карта Compass Isocard, передатчик Mitto или брелок Compass Ring владельца.

Кроме личных данных, дополнительные данные также необходимы в связи с логическими элементами, описанными ниже:

#### Логические элементы.

Логические элементы управляемые Securbase Light/Plus: 1) Время групп; 2) Календари; 3) Группы лиц; 4) Охраняемые зоны; 5) Масштаб снижения значений

В программировании информацию для управления одним человеком в области установки, серия логических элементов может быть связана, который автоматически наложить типы контроля доступа заинтересованного лица будут проходить.

#### Примечание.

При программировании критериев управления точками доступа связаных с одним человеком, стоит задуматься о необходимости программировать заранее логические элементы с которыми будет иметь дело заинтересованная персона.

Чтобы определить, какие логические элементы нужны для программирования, необходимо задать следующие вопросы;

"В состоянии ли человек проходить через точки доступа в точные моменты дня?" Если ответ да, то одна или несколько отрезков времи должен быть настроены.

"Нужен ли человеку свободный проход каждый день или только в определенные дни?" Если ответ да, то один или несколько календарей должны быть настроены.

"Принадлежит ли человек к одной группе лиц, с теми же потребностями прохода?" Если ответ да, то одна или несколько групп должны быть настроены.

"Необходим ли человеку проход через точки доступа заданное количество раз?" Если ответ да, то один или несколько рассчетов масштабов снижения должен быть настроен.

Ответы на эти вопросы дают представление о том, какие логические элементы должны быть запрограммированы, прежде чем приступить к запрограммированию критериев контроля доступа, которые должны применяться к одному или нескольким лицам.

#### Конфигурация диапазонов времени [MANAGEMENT OF PERSONS --> TIME BANDS].

Диапазоны времени должна быть запрограммированны, если необходимо ограничить проход одного или нескольких лиц в точные периоды в течение дня. Например, задается расписание офисных работников в компании. Фактически, время работы точны и предопределены, и это налагает необходимости программировать время группа, которая определяет такие моменты с точки зрения **ОГОЗНИЧАНИЙ** 

Если компании необходимо проверить сотрудников время доступа, использование одного или нескольких запрограммированных групп позволяет время, контроль и активации проход через точки доступа, сохраняя во внимание сотрудников рабочее время. Securbase Light/Plus может управлять до 255 различных диапазонах времени одновременно, каждая из которых определяется с помощью набора из четырех раз подзон, каждая из которых программируются индивидуально с точки зрения начала и окончания. Каждый раз, когда группа вводится программирования и активации имя группы и время начала и окончания, по крайней мере одна из подзон, которые делают его (максимально до 4). Как только время группа была запрограммирована, она может быть связана с точкой доступа, чтобы ограничить состояние активации в наборе определенного периода времени, или связаны с человеком, с тем чтобы доступ к этому человеку через точки доступа включен, но только в течение заданного периода времени.

#### Конфигурация календарей [MANAGEMENT OF PERSONS --> CALENDARS].

Программирование календаря полезно каждый раз необходимо ограничить транзит одного или нескольких лиц в периоды времени, в течение нескольких дней, либо последовательный и / или альтернативных. Примером может служить расписание сотрудников в компании, которые могут быть отнесены к конкретной ситуации, работы и быть индивидуально по отношению к другим. Если компании необходимо проверять раз доступа сотрудников, использование одного или нескольких запрограммированных календари позволяет контролировать и активации транзитом через точки доступа, сохраняя учетом конкретных календарей.

Securbase Light/Plus может управлять до 255 различных календарей, каждый из которых может быть определена в терминах дней в неделю включена для транзита, и дней в году, в котором, напротив, транзит запрещен (например, 25 декабря).

Календарь программирования, таким образом, осуществляется посредством ввода названия календаря, активация дней в неделю включена в транзит и установление дней в году, которые запрещены.

Когда календарь был запрограммирован, это может быть связано с точкой доступа, группы или личности.

#### Конфигурация групп [MANAGEMENT OF PERSONS --> GROUPS].

Программирование группы полезно каждый раз, транзит в области установки допускается для лиц, которые принадлежат к однородной группы с точки зрения времени группа, точки доступа включена и календарь.

Примером может служить случай компании, чьи служащие могут проходить через точки доступа в дни и время от времени, которые отличаются от тех, которые касаются производственных рабочих.

В этих случаях полезно для программирования характеристик каждой группы - точки доступа включена, группа времени и календарь - и дать название группы так, чтобы сделать его легко узнать из числа присутствующих.

Securbase Light/Plus является возможность управлять 255 различных групп.

D811508\_02

 $\overline{281}$ 

Каждый человек может быть связана с группой от которого он наследует транзит позволяет характеристиками. В случае Securbase Plus версии, каждый человек может быть связана с до 4 различных групп.

После того, как группа была запрограммирована, введя его имя, точка доступа включена для транзита и в любое время и календарь группы, становится логической единице, на которую каждый человек может быть связана.

Когда человек связан с группой, все группы критериев контроля доступа, автоматически передаются на указанное лицо.

При наличии нескольких лиц, принадлежащих к той же группе, транзит позволит характеристики наследуются все лица, связанные с группой, то есть точки доступа включена, определенное время и дни.

#### **Лицо конфигурации [УПРАВЛЕНИЕ лиц -> ПЕРСОНЫ]**

После настройки всех необходимых логических элементов (временные зоны, календари, группы), перейдите к программированию данные, относящиеся к каждому человеку, который должен находиться под управлением системы контроля доступа.Каждый человек в системе связано с признанием устройств: карты Isocard, кольцо компаса ключевой держатель или передатчик Mitto с 2 или 4 кнопки.

Этот человек-устройство ассоциация создана система обнаружения читатель идентификации устройства. Система читатель читателю связанные с точкой доступа, которая была запрограммирована как система читателя.

Из различных читателей, которые составляют систему, только один из читателей может быть запрограммирован как система читателя. Как только он был установлен как таковой, то достаточно, чтобы получить признание устройства для обнаружения читатель, вспомнив, чтобы активировать «Управление людьми» доски.

С доской [Управление лица -> Персоналии] активирован, получить карту Компас Isocard или кольцо компаса ключевой держатель для обнаружения Compass Reader, или нажмите любую клавишу на передатчик Mitto для RTD-CA приемник, обнаружение устройств идентификации читателем активизирует конфигурации экран страницы, которая позволяет программировать и изменение личных данных и критерии контроля доступа по отношению к одному человеку. Правильное устройство обнаружения признание программа немедленно подтверждено отображение ID код, связанный с признанием устройство обнаружено.

Кроме того, можно вставить карту вручную, нажав кнопку "ADD CARD" кнопку.

Примечание. Для выполнения этой операции, вы должны знать код удостоверения личности.

Компас Компас Isocard и устройств распознавания кольца обнаружены читателей Компас чтения близости.

С другой стороны, Mitto передающих устройств с 2 или 4 кнопки обнаружены RTD-CA приемников.

 В зависимости от идентификации устройства, которое требуется, чтобы быть связано с человеком, необходимо установить в качестве читателя или системы Compass 485-Компас чтения или RTD-CA приемника.

После настроить установки, условия для программирования точек доступа, логические элементы и лица, система автоматически начинает работать, и нет необходимости активировать функцию контроля доступа. Когда человек был включен в список лиц, управляемые системой контроля доступа, соответствующий контроль транзита и мониторинга начинается немедленно. Все события, порожденные обнаружения идентификации устройство, связанное с человеком, хранятся в памяти компас SC и передаются в режиме реального времени или отложенного времени в базе данных управления установкой.

#### **Доступ к программированию с критерии борьбы .**

Во время настройки данных о человеке, она имеет фундаментальное значение для программирования контроля доступа критерии, связанные с указанным лицом (раздел «Доступ позволяет").

Поэтому включение точек доступа, через которую человек имеет право пройти, и связывают человека с периодами времени, когда транзитный включен (временных интервалов и календарь). Кроме того, человек может быть связана с группой лиц, имеющих однородные характеристики (например, группа служащих). Наконец, можно активировать шкалу вниз считается, связанные с устройством и человека. Она, таким образом, можно активировать и позволить транзитом в течение заданного количество раз при определенных условиях. Таким образом, критерии контроля доступа включает в себя все условия, которые проверяются в режиме реального времени, компас SC решить, если и когда человек получает возможность пройти через точки доступа в зону монтажа. Каждый критерий должен быть установлен отдельно и будет представлять собой множество проверок, которые будут осуществляться независимо, каждый из которых, чтобы дать положительный результат. Последнее условие необходимо для того, чтобы гарантировать доступ позволяет за человека через определенную точку доступа к системе. Тем не менее, стоит отметить, что в отдельных случаях проверки проводятся в взаимоисключающие образом. Например, если человек связан с несколькими группами и доступом позволяет критериям одной из групп, дают отрицательный результат, в то время как у другой группы дают положительный результат, то данное лицо будет иметь возможность пройти в любом случае.

Ниже приведен список критериев для контроля основных точек доступа:

- **[УПРАВЛЕНИЕ лиц -> ПЕРСОНЫ -> Доступ стимулирующих функций -> стимулирующих функций]**
- Начиная и заканчивая день для включения периода
- Точки доступа включен для транзита в соответствии с предопределенными характеристиками
- Каждый раз, когда группа, которая обеспечивает транзит в течение дня
- Любой календарь, который позволяет транзит в течение года
- Любое выделение группы, из которых наследует дополнительные критерии (облегченная версия Securbase, 1 группы, которая будет связана) (Securbase Кроме того, 4 группы, связано)

Ниже приведен список шкале вниз критерии оценок:

**[УПРАВЛЕНИЕ лиц -> ПЕРСОНЫ -> Доступ стимулирующих функций ->Scale-DOWN стимулирующих функций].**

- Глобальный масштаб вниз количество

- Входные точки / сут (Securbase Plus)
- Это критерий, который управляет рассчитывает в зависимости от количества проходов, или в зависимости от количества дней.
- Примечание: Если установлено в "дни", он отключает дневном масштабе вниз кол.
- Ежедневно шкале вниз счетчик (Securbase Plus)

 Это критерий контроля доступа, которая позволяет транзита определенного количества дней (то есть 3 отдельные дни) или несколько раз в тот же день (т.е. в 4 раза максимальную за каждый день).

- Еженедельно шкале вниз счетчик (Securbase Plus)

Это критерий контроля доступа, которая позволяет транзита максимальное количество дней в неделю.

- Ежемесячный масштаба вниз счетчик (Securbase Plus)

Это критерий контроля доступа, которая позволяет транзита максимальное количество дней в месяце.

# **INSTALLATION MANUAL ENGLISH**

- Ежегодно шкала вниз счетчик (Securbase Plus)
- Это критерий контроля доступа, которая позволяет транзита максимальное количество дней в году.

**Охраняемые зоны процедуры конфигурации.**

D811508\_02

 $\geq$ 1508  $\overline{281}$ 

> В рамках системы контроля доступа, можно разграничить определенные зоны, для которых доступ должен контролироваться в режиме направленности. То есть, транзитом через точки доступа в эти зоны должны контролироваться на входе и выходе, для того, чтобы быть в состоянии определить с точностью лиц, находящихся в фактических зон.

Зона такого рода называется "охранную зону" или "Antipassback зону", чтобы показать невозможность через одну из точек доступа в направлении противоположной заданной один.Практическим примером такой зоны представлены входа и выхода из выставку или стадион. Они разделяются обеспечить разделение входов (в зависимости от оплаты) с выходами (бесплатно).

Основной характеристикой конфигурации читателей в заповедной зоны является то, что каждый из них должен быть запрограммированы для управления транзитом через точку доступа только в одном направлении, то есть как вход или выход. Securbase Light позволяет заповедной зоны должны быть установлены, и любой из 16 читателей контролировать, чтобы быть связаны с зоной, как вход или выход точки. Securbase Plus позволяет до 8 охранных зон должны быть установлены, и любой из 32 управляемых читателям быть связано с одной из таких зон, как вход или выход точки.

Настройка точки доступа в качестве принадлежащих к зоне определяет логическую создание зоны, так как точка доступа, возложенную на нее в качестве входа или выхода. После того, как зона была создана, она автоматически становятся возможным, чтобы отобразить список лиц, которые прошли через точки входа в охраняемую зону, и поэтому они все еще присутствуют в зоне идет речь.

Кроме того, Securbase Plus имеет функцию графического установка охранных зон, то есть создание 8 охраняемых зон, начиная с графического отображения точек доступа и активировать зоны в системе [УПРАВЛЕНИЕ точек доступа -> Управление ЗОН ]

"Активные зоны", которые уже активированы в [Системные -> Общие настройки -> компас SC].

Когда один из нынешних зон галочкой (1 Свет Securbase до 8 Securbase Plus), такая зона становится активным охраняемой зоны для всех целей, как на компас SC и Securbase Свет / Plus.

Таким образом, "Управление зонами" появится форма 7:59 активных зон, а также всем читателям доступны, которые могут быть связаны с различными зонами.

Каждая зона графически отображается вместе с иконой для входа и один выход для, читатель наглядно связана с зоной перетаскивания читателя на иконку для входной зоны и точки выхода.

После перетаскивания и связать читателей с различными зонами, так как вход или выход точки, читатели отображаются в различных стандартных способа, в этой точке можно запомнить конфигурацию, которая была создана.

#### **Установка мониторинга [управления точкой доступа].**

После установки был настроен и запрограммировать (с точки зрения параметров системы, устройства доступа контрольной точке, лиц, связанных с признанием устройства), все события, происходящие в установках хранятся в памяти компас SC.

Фактический контроль доступа автономно работать от Compass SC, а также в периоды, когда нет связи с Securbase Свет / Plus. Передача данных, хранящихся в Compass SC в базе данных присутствует на ПК происходит только во время прямой связи с Securbase Свет / Plus. Эта операция, называемая событие синхронизации, активируется с исполнением Securbase Свет / Plus программу, которая умеет общаться с соответствующими компас SC.

В результате синхронизации приводит к постоянным обновлением базы данных на ПК, так что все события происходили в установке и управляется компас SC передаются каждый раз к базе данных на ПК.

После того, как связь между компас SC и Securbase Свет / Кроме того, события компас SC память загружается, пока совершенно пуста. Затем каждый последующий случай обнаружен в установке, сохраненные во внутренней памяти компас SC, а затем передается в базу данных на ПК, если это возможно.

Эти события, которые, как правило, обнаруживается Компас SC платы:

- Авторизованный транзита лицом с использованием точки доступа
- Несанкционированное транзит и, следовательно, прекращение человек у входа в точку доступа
- Дата события изменения
- Человек ввода / изменения событие (события в системе читателя)
- Сигнализация событий (например, двери открыты события)
- Информационные мероприятия (например, компас SC выключения из-за сбоя питания)

#### **Тип дисплея.**

Для обоих Securbase Свет и Plus версии, есть три вида отображения событий, каждый из которых может быть активирован в любое время с помощью конкретной платы приложения.

#### **- Событие дисплей [ACCESS POINT управления -> EVENT DISPLAY]**

 Этот экран появляется в виде таблицы, и всегда подчеркивает последних событий, зарегистрированных в установке. Сведения о конкретном событии может быть отображена, щелкнув мышью на событие.

#### - Antipassback дисплей [управления точкой доступа -> Antipassback DISPLAY]

 Antipassback дисплее отображается в табличном виде и всегда подчеркивает вход пункты, относящиеся к охраняемой зоне. Securbase света отображает входящие транзит лиц, которые вошли в только заповедной зоны управляются. Securbase Кроме того, вместо этого, показывает перегруженность статус всех 8 охраняемых зон, которые могут быть активированы в системе. Таким образом, один из 8 охранных зон можно выбрать в любой момент из числа тех, активируется при конфигурации "Система управления-> Общие настройки -> компас SC ". -

#### - Графический дисплей [управления точкой доступа -> Графическое]

 Графический дисплей режим используется для получения в режиме реального времени отображения установки, и, в частности, транзитных событий с соответствующими деталями. Каждое событие в отношении транзита через определяется точка доступа отображается в графическом виде с указанием, удостоверяющий личность сведения о лице, кто прошел через точку.

-

D811508\_02

 $\frac{1}{508}$  $\overline{281}$ 

-

#### **Поиск и печать [СИСТЕМА УПРАВЛЕНИЯ -> ПОИСК И ПЕЧАТЬ].**

Эта плата позволяет получать отпечатки конкретных данных о присутствующих в базе данных компьютера. 15 различных типов имеются отпечатки, которые могут быть выбраны из одного пронумерованный список, разделенный на три основные группы, как описано ниже.

**Печать, связанная с личными данными идентификации.**

- 1 Печать идентификационных данных некоторых лиц.
- 2 Печать идентификационных данных всех лиц.
- 3 Печать идентификационных данных в группу лиц.

При выборе типа печати 1, 2 и 3, можно получить печать идентификационных данных, касающихся лиц, управляемых системой контроля доступа.

В частности, печать 1 может быть использована для выбора лиц, чьи идентификационные данные должны быть напечатаны. Print 2 не позволяет персонализации и отпечатки идентификационных данных всех лиц, управление. Наконец, печать 3 может быть использована для ограничения печати на идентификационных данных, касающихся исключительно лиц, составляющих группу, этот тип печати таким образом, требует ручного выбора группы избранных.

**Печать, связанная с точкой доступа к данным конфигурации.**

- 4 Печать конфигурации некоторых точек доступа.
- 5 Печать конфигурации установки.
- 6 Печать конфигурации зоны.

При выборе типа печати 4,5 и 6, можно получить печать данные конфигурации, связанные с точками доступа, управляемых системой контроля доступа.

В частности, печать 4 может быть использована для выбора точки доступа, данные настройки, которые должны быть напечатаны. Печать 5 не допускать персонализации и отпечатки данных конфигурации всей установки, что все точки доступа, контроль. Наконец, печати 6 может быть использована для ограничения печати на данные конфигурации, связанные с точками доступа, которые составляют охраняемой зоны; этот тип печати таким образом, требует ручного выбора охранной зоны из числа активированных в системе.

Securbase свет используется для настройки и активировать охранную зону, поэтому выбор во время печати этапе будет ограничиваться только активированный зоне.Securbase Кроме того, вместо этого, используется для настройки и активации нескольких охраняемых зон (до максимум 8), поэтому одной зоны должны быть обязательно выбран во время печати фазы.

**Печать, связанная с транзитом лиц через точки доступа.**

- 7 Печать транзитов некоторых людей через несколько точек доступа.
- 8 Печать транзитов всех лиц, через несколько точек доступа.
- 9 Печать транзитов группой лиц через некоторые точки доступа.
- 10 Печать транзитов некоторых лиц в установке.
- 11 Печать транзитов всех лиц, в установке.
- 12 Печать транзитов группой лиц по установке.
- 13 Печать транзитов некоторых лиц в одной зоне.
- 14 Печать транзитов всех людей в одну зону.
- 15 Печать транзитов группой лиц в одной зоне.

При выборе типа печати 7,8,9,10,11,12,13,14 и 15, можно получить печать транзита, связанные с одним или несколькими лицами через одну или несколько точек доступа системы контроля доступа .

Все различные виды печати без разбора относятся к транзитным путем обнаружения точек доступа. Тем не менее, каждый печати ограничить поиск транзитов в базе данных событий, что позволяет выбор транзитом из одного или нескольких лиц, все лица или группы лиц, через одну или несколько точек доступа, все точки доступа или охранной зоны (которая является определенный набор точек доступа).

Печать 7 является самой общей форме печати, так как она позволяет выбирать лиц, транзиты показаны, а также выбор точки доступа, которые должны быть приняты во внимание.

Это освобожденная, гравюры 7,8 и 9 см. поиск и отображение всех транзитом через одну или более адекватно выбранной точки доступа. Таким образом, транзит учитываются по существу относятся к одной или более точек доступа, независимо от числа лиц, которые считаются.

С другой стороны, выводит 10,11 и 12 см. поиск и отображение всех транзитов произошло в области установки, через любой из ее точек доступа. Поэтому все транзитом через все точки доступа учитываются, и в этом случае ограничен выбор лиц на транзит. Выбор колеблется от одного или нескольких лиц (печать 10), для всех лиц (печать 11) или группой лиц (печать 12).

Печать 11, следовательно, представляет особый обобщенный случай, так как она учитывает все переходит в зону монтажа.

Наконец, отпечатки 13,14 и 15 см. поиск и отображение всех проходах произошли в течение определенного охраняемую зону. Таким образом, поиск и печать ограничение относится к ограниченному числу точек доступа, которые определяются конкретной зоны выделения. В этом случае, когда зона была выбрана, печать может быть дополнительно персонализированной, указав лиц на транзит.

Все виды транзитных печати может быть дополнительно персонализированные с точки зрения поисковых ограничений. По сути, пользователь может выбрать и установить интервал дат, между которыми транзит должны быть найдены. Кроме того, точное время группа также может быть выбран, ограничение транзитного поиска ограниченный период времени, в этом случае в течение одного дня. Наконец, перед активацией печати, можно определить сортировки форму, которая может быть полезна, когда много данных, которые будут напечатаны, и они требуют хронологическом или алфавитном порядке.

**Логотип модификации:** можно заменить логотип отображается в правом верхнем углу на каждой странице с логотипом настроены. Для того, чтобы сделать это, назовите изображение, которое будет отображаться в "logo.jpg" и разместить его в папке установки SECURBASELP (обычно "C: \ Programmi \ SECURBASELP").

#### g Несколько управление установкой.

Управление несколькими установок является одним из основных характерных Securbase Plus версии, которая позволяет координировать с компасом SC выборе установки управляется в любой момент.

Каждая установка контроля доступа характеризуется ассоциации компас SC встроенной памяти с базами данных на ПК. Такое объединение позволяет обнаружить данные компас SC должны быть переданы на ПК.

Версия Securbase Light позволяет только одной установки в управлении, так как только можно общаться только с одним компас SC. Если разные условия требуют возможность управления большим количеством установок, то Securbase Плюс должны быть использованы. Securbase Plus объединяет несколько функций управления установки, и поэтому общение с разными единицами компас SC. Это осуществляется в автоматическом режиме, что позволяет пользователю настроить новую установку и управление различных ситуаций, которые могут быть созданы. Когда компьютер работает Securbase Plus программное обеспечение подключено к компас SC борту, это сразу же в состоянии привести свои PC-управляемых баз данных с памятью компас SC внутренние.

Процедура выравнивания в памяти состоит из проверки компьютера, чтобы выяснить, существует база данных которого ассоциируется исключительно с компас SC установки связаны между собой.

Если проверка дает положительный результат, то программа переходит к синхронизации событий, а затем начать нормальную работу. В случае, если компьютер не имеет соответствующей базы данных в память компас SC, Securbase Plus активирует настройки платы.

Securbase Plus позволяет пользователю создать новую установку, введя обозначение имен. Таким образом, пользователь Securbase Plus позволяет создавать неопределенного число различных объектов, каждый из которых контролируется различными компас SC. Напротив, выполнение Света Securbase строго связаны друг с установкой только контролируется компас SC. Таким образом, название такой установки установлен в свет Securbase и не могут быть определены пользователем.

#### Установка загрузки и выгрузки.

Функция разделяют обе Securbase версий загрузки или загрузки данных в или из Compass SC платы, если эти операции не требуется. В общем, нормальная работа установки не требуется тип процедуры, в то время как, если база данных на ПК отличается от содержания Compass SC памяти, то иногда необходимо загрузить или скачать в памяти.

Термин Загрузить означает передачу данных от CompassSC в соответствующую базу данных компьютера, который не был найден на этапе согласования установки. Эта операция может быть активирована пользователем когда на компьютере нет соответствующей базы данных в память CompassSC связаны между собой. Таким образом, можно создать такую базу данных, начиная с фактической памяти компас SC, и дать возможность последующего Securbase операции, в целях создания согласование информации между компьютером и компас SC. В случае, когда Securbase Свет используется, операция загрузки активируется только после того, как компас SC связным был ранее создан с подобным программным обеспечением.

Таким образом, с легкими Securbase, это не возможно, чтобы загрузить память компас SC запрограммирован Plus Securbase. Скачать срок, а, значит, передача данных с компьютера базы данных в память компас SC, которое, на этапе согласования установки, не были определены как соответствующие установки.

Таким образом, можно создать установки, начиная с конфигурации присутствуют в базе данных, создавая тем самым согласование информации между компьютером и компас SC.

Загрузка операция, как правило, полезно в тех случаях, когда возникает необходимость сбросить неправильной установки, а также восстановить в памяти ситуацию внутри компас SC борту.

#### Переход от врсии света к версии Plus.

Одной из характерных черт Securbase Plus является возможность расширения оперативной функции установки предварительно настроены облегченная версия. Эта процедура может быть выполнена, если пользователь приобрел лицензию на Securbase Plus, или имеет определенный ключ активации оборудования.

Как только ключ установлен, то становится возможным преобразовать в режим установки Plus, что позволяет все связанные функции. Преобразование может быть активирована с доски для "Системы управления -> Общие настройки -> Securbase Свет / Plus", введя имя новой установки Plus, а затем нажать кнопку для преобразования "Установка обновления".

После процедуры обновления, как компас SC памяти и базу данных на ПК, будет изменен и получил название установки только что ввели. В дальнейшем установка будет полностью управляется с помощью Securbase Кроме того, и готовы быть установлен и настроен со всеми расширенными функциональными характеристиками типичной Securbase Plus версии.

# BFT S.P.A.

**State 3.7. At Algority Control 2018**<br>1960 15 Schio (VI) / **Italy**<br>Tel. 0039 445.696511 - Fax 0039 445.696522<br>www.bft.it - e-mail: sales@bft.it

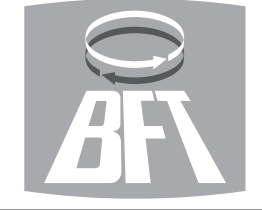

# **BFT TORANTRIEBSSYSTEME GmbH** Faber-Castell Str. 29<br>90522 Oberasbach / Germany

Tel. 0049 911 7660090 - Fax 0049 911 7660099<br>e-mail: service@bft-torantriebe.de **BFT AUTOMATION UK LTD** Unit 8E, Newby Road<br>Industrial Estate Hazel Grove

Stockport SK7 5DA / *England*<br>Tel. 0044 161 4560456 - Fax 0044 161 4569090

# e-mail: info@bft.co.uk<br>e-mail: info@bft.co.uk<br>**AUTOMATISMES BFT FRANCE** 13 Bdl. F. Michelet

69008 Lyon / France<br>Tel. 0033 4 78 76 09 88 - Fax 0033 4 78 76 92 23 e-mail: infofrance@bft.it

# **BFT BENELUX SA**

**BET BENELUX SA<br>
Rue du commerce 12<br>
1400 Nivelles / Belgium<br>
Tel. 0032 67/ 55 02 00 - Fax 0032 67/ 55 02 01<br>
mail: info@bftbenelux.be** 

#### BFT-ADRIA d.o.o.

Obrovac 39<br>Obrovac 39<br>51218 Dražice (RIJEKA) / *Croazia* 

# 31216 Diazlee (HIJEKA) / Croazia<br>Tel. 00385 51 502 640 - Fax 00385 51 502 644<br>www.bft.hr - e-mail: info@bft.hr

BFT Polska Sp. z o.o.

ul. Szałwiowa 47<br>03-167 Warszawa / *Polska*<br>Tel. 0048 022 814 12 22 - Fax 0048 022 814 39 18<br>www.bft.com.pl - e-mail: biuro@bft.com.pl

#### **BFT GROUP ITALIBERICA DE AUTOMATISMOS S.L.** España<br>www.bftautomatismos.com

# P.I. Palau Nord, Sector F P.I. Palau Nord, Sector<br>C/Cami Can Basa nº 6-8<br>08400 GRANOLLERS *Barcelona*<br>Telf. +34 93 8614828 - Fax +34 93 8700394<br>e-mail: bftbcn@bftautomatismos.com

P.I. Comendador, C/ informática, Nave 22<br>19200 AZUQUECA DE HENARES Guadalajara Telf. +34 949 26 32 00 - Fax. +34 949 26 24 51<br>e-mail: bft@bftautomatismos.com